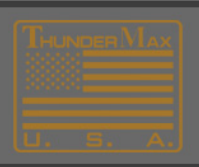

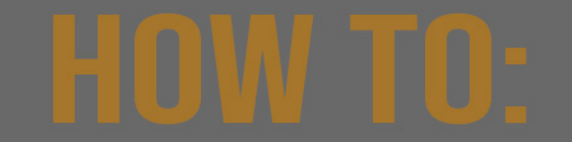

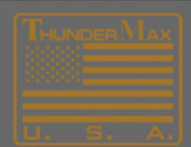

## **Setting Speedometer Calibration**

- 1. Open TMax/SmartLink Software
- 2. Link to the motorcycle.
- 3. Read the map from the module (Main Menu>Map Editing>Read Module Maps and settings)
- 4. Open the Basic Settings Dialog (Tuning Maps>Module Configuration>Basic Settings)

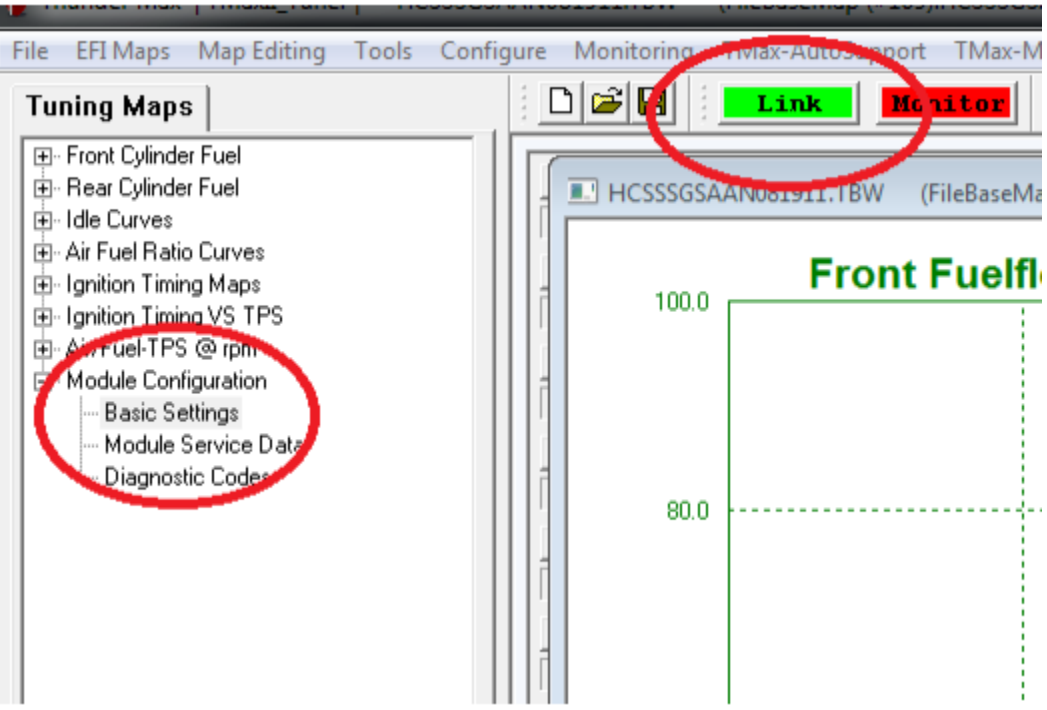

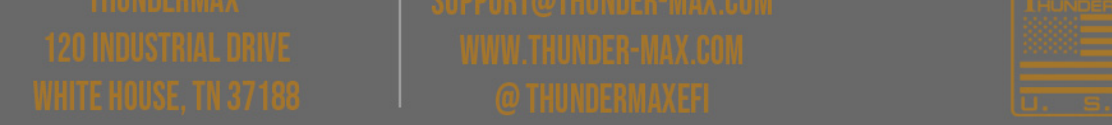

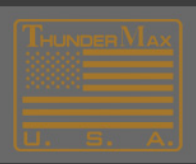

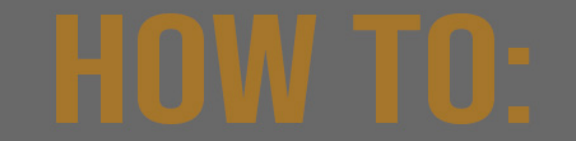

From the Basic Settings Dialog select > SpeedoCal Button

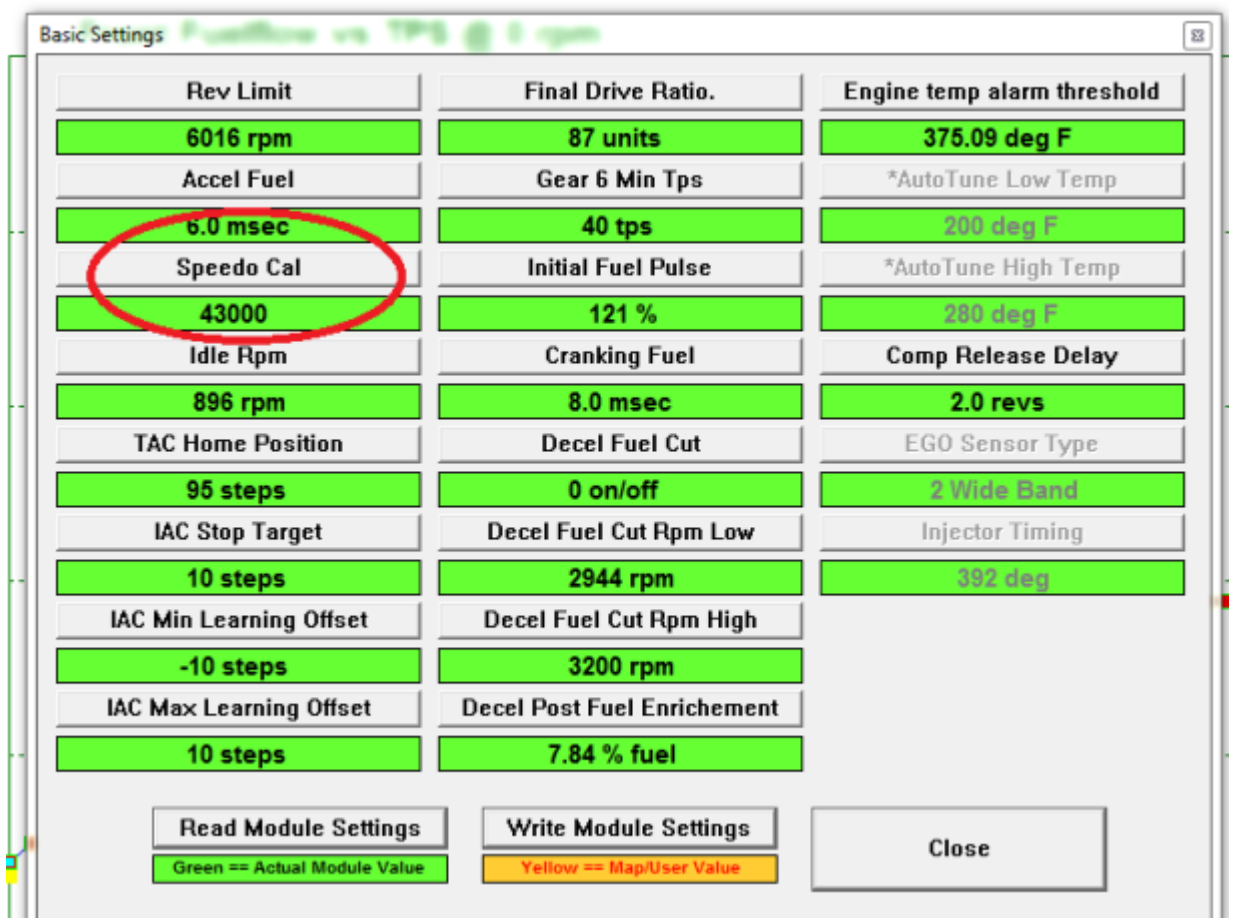

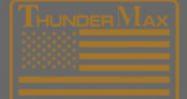

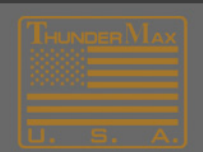

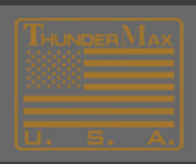

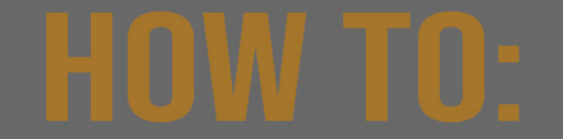

Select Calibration Calculator Button.

## $100.0<sub>1</sub>$  $\boxed{\Xi}$ **Basic Settings Basic Setting Value Entry** Rev rm threshold 601 eg F Speedo Cal Ассе ow Temp Calibration of speedometer  $6.0$ g F Setting: Model Spee igh Temp 42450 : Touring 2008<br>43000 : Touring 2009<br>44750 : Touring 2010 43 a F Idle se Delay \*\* All trademarks, tradenames, and servicemarks mentioned in these<br>pages are the property of their respective holders. 896 ys **TAC Hom** or Type  $95<sub>5</sub>$ Band **IAC Sto** iming **For A**  $10<sub>s</sub>$ Speedo Calibration Calculator IAC Min Le  $-10<sub>5</sub>$ Valia rungs  $-05535$ **IAC Max Le** 43000  $10<sub>5</sub>$ Cancel OK Read Green

## Front Fuelflow vs TPS @ 0 rpm

STD. Throttle Pos. (deg)

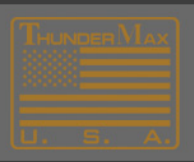

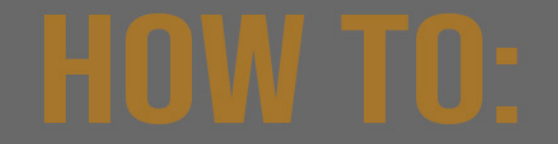

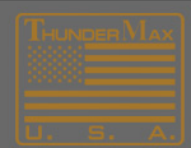

There are many optional ways to calculate the proper speedo calibration.

The simplest method is to drive the motorcycle and have someone with a known correct speedometer reading follow you or use a GPS to get the correct mph (True Speed).

Enter in the dialog below the "Indicated Speed" and also the "True Speed" values.

Press the "Calculate" button and the new speedometer calibration will be automatically calculated and stored into the basic settings and the module.

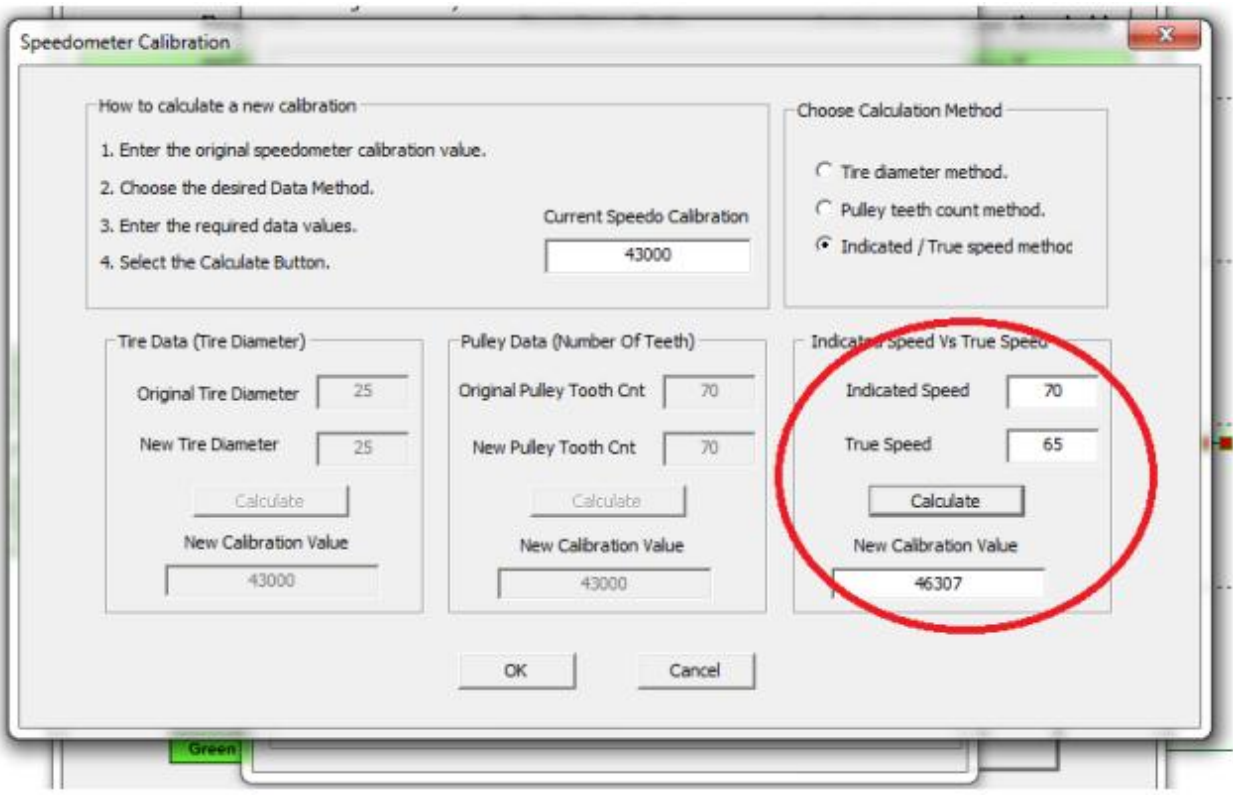

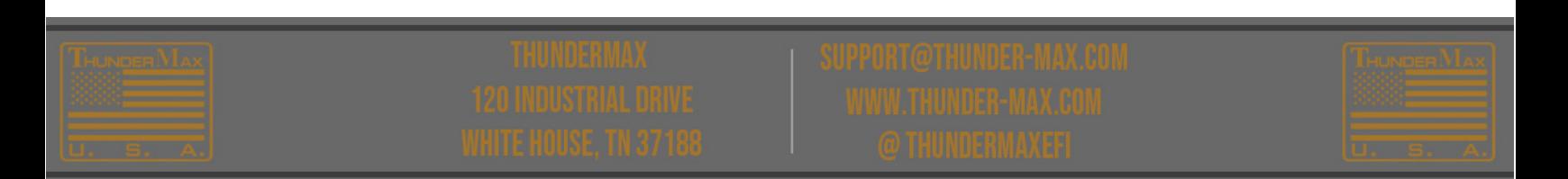

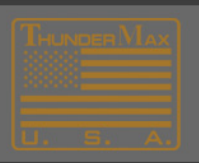

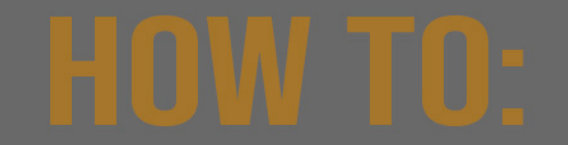

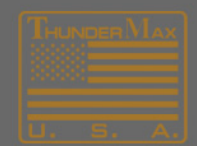

As you OK and exit this series of dialogs, you will see the NEW calibration value has been stored in the basic setting. It has also been stored in the Module.

It's a good idea to "save" this map now so that changes you have made will be available later, if needed, to reload the module. Use the "SaveAs" command and choose a name and location you will remember.

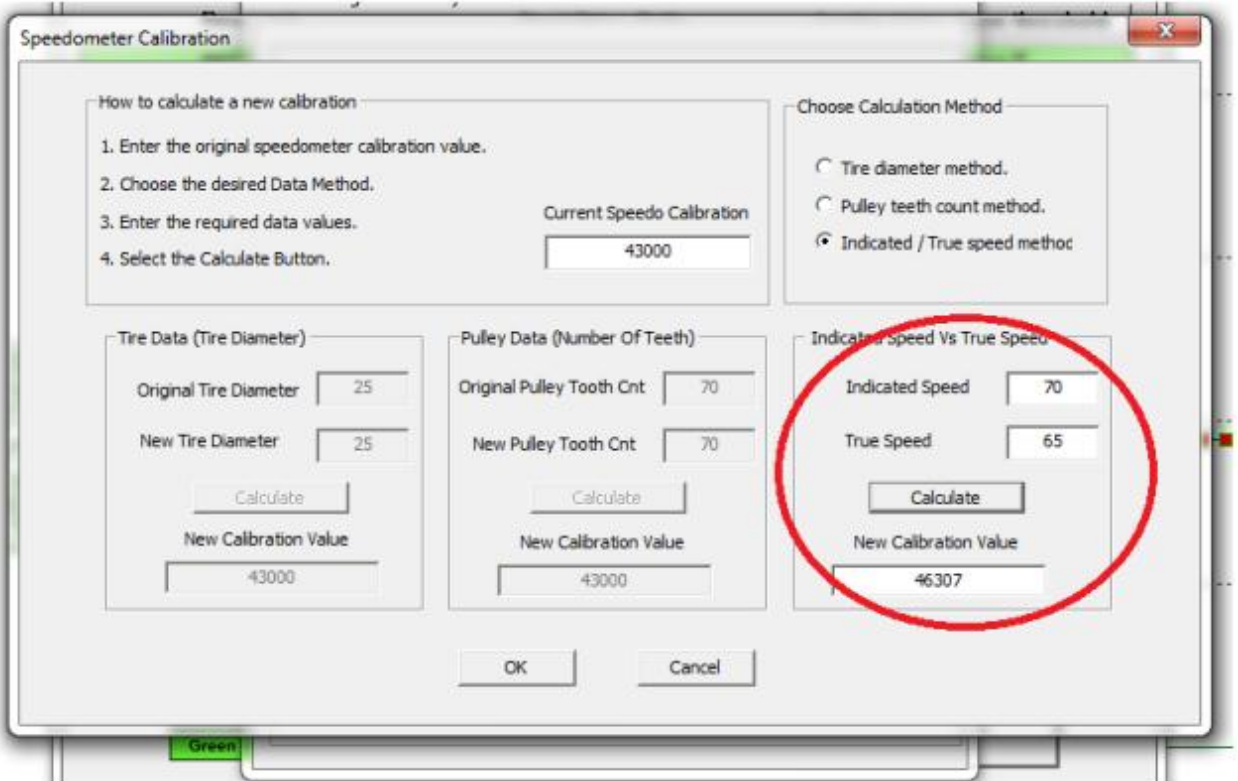

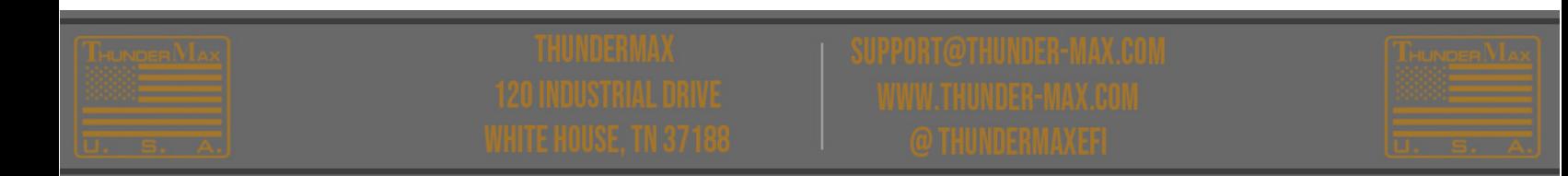